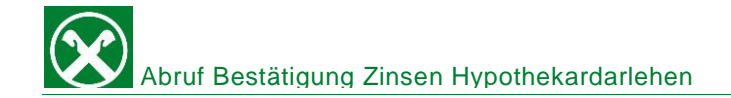

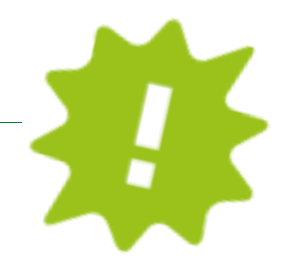

Du brauchst die Zinsbestätigung deines Darlehens für die Steuererklärung? Drucke sie dir ganz bequem von zu Hause über dein ROB oder die APP aus!

## ONLINE BANKING:

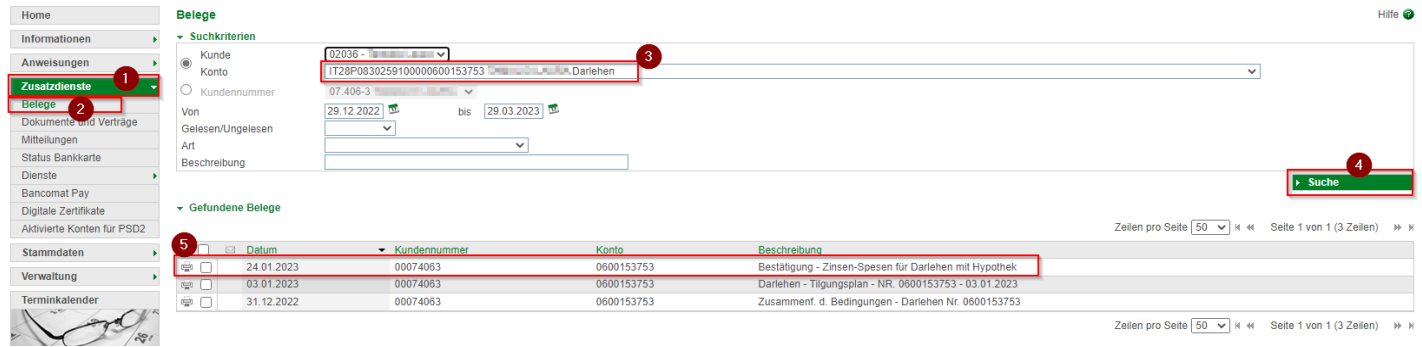

- ✓ Gewohnter Einstieg ins ROB (Browser/PC).
- $\checkmark$  Klicke auf "Zusatzdienste" (1), dann auf "Belege" (2).
- ✓ Unter "Konto" (3) kannst du dein Darlehen auswählen.
- $\checkmark$  Klicke auf "Suche" (4).
- ✓ Nun kannst du mit Klick auf das Drucker-Symbol (5) deine Bestätigung herunterladen und dann ausdrucken, abspeichern oder direkt per Mail weiterleiten!

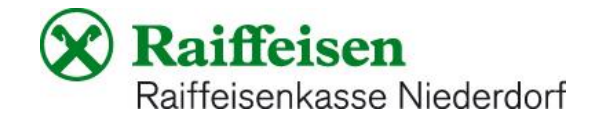

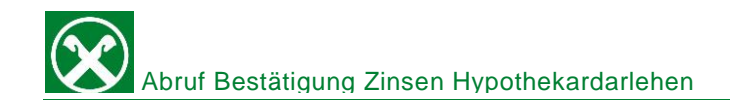

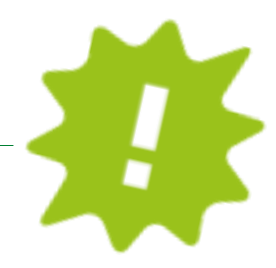

## APP:

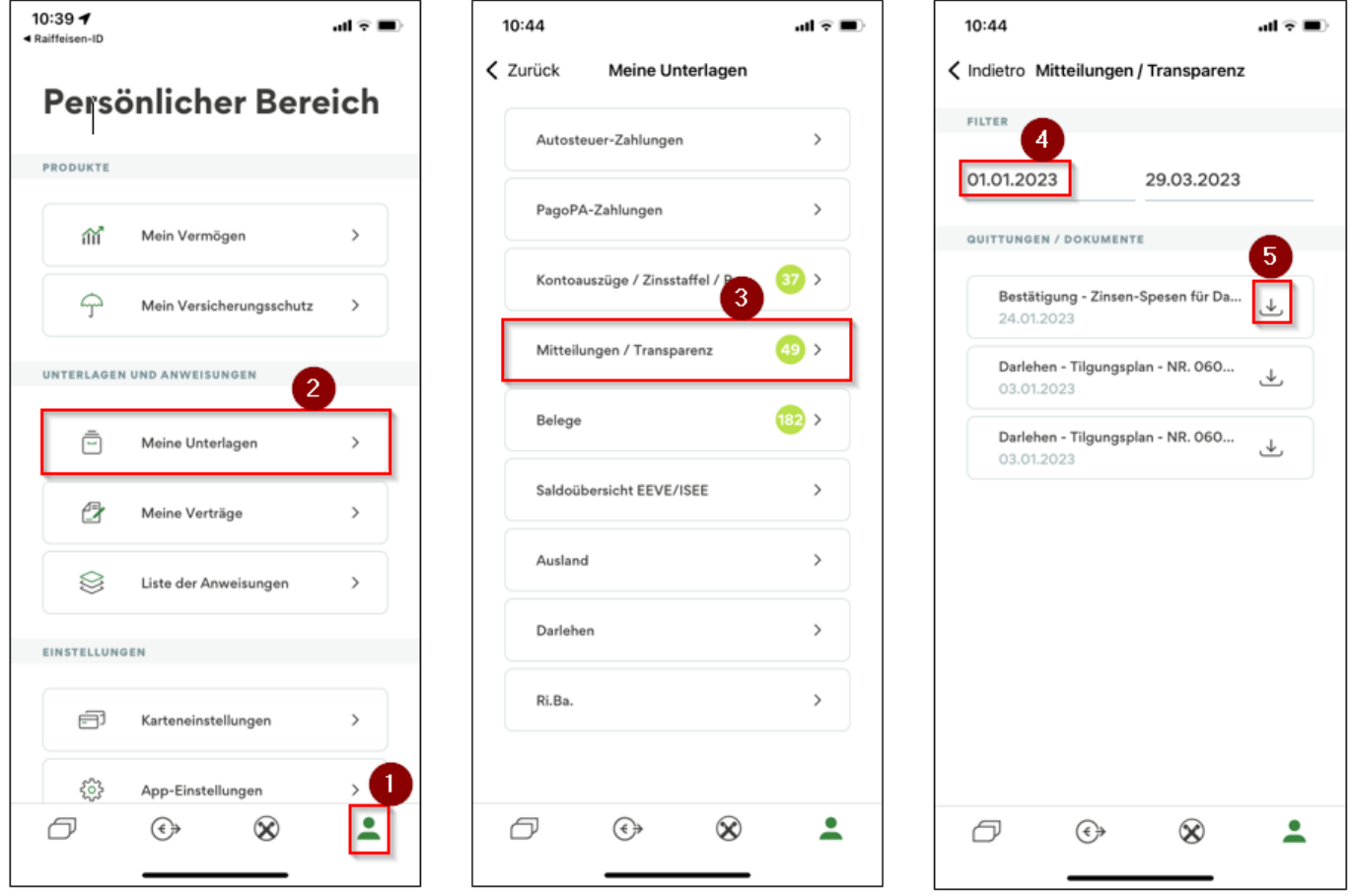

- ✓ Gewohnter Einstieg in die APP.
- $\checkmark$  Klicke auf das Ikon rechts unten (1), dann auf "meine Unterlagen (2).
- ✓ Klicke auf "Mitteilungen/Transparenz" (3).
- ✓ Wähle das Datum aus (4), dann erscheinen die verfügbaren Dokumente.
- ✓ Klicke auf "runterladen" (5) und schon hast du deine Zinsbestätigung, welche du ausdrucken, abspeichern oder direkt per Mail weiterleiten kannst!

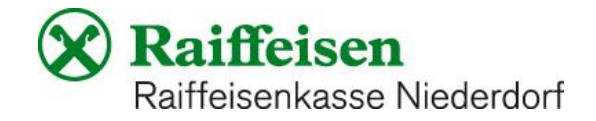